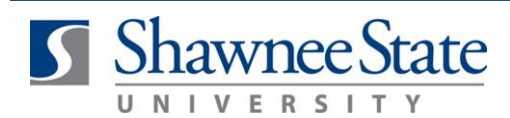

### **Manager (MSS): HR Transactions for Direct Reports**

*For Managers of Direct Reports*

#### **Intro**

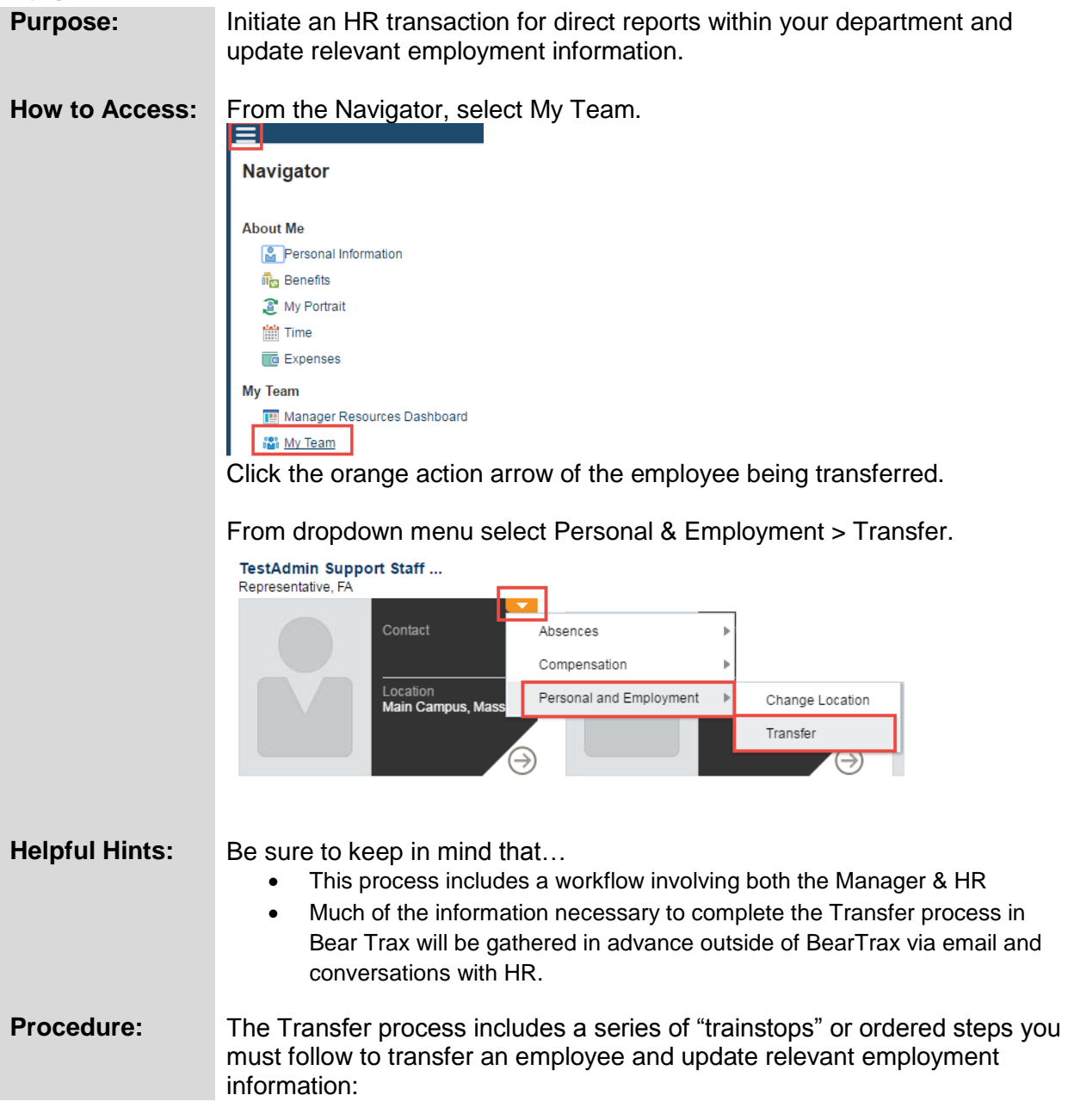

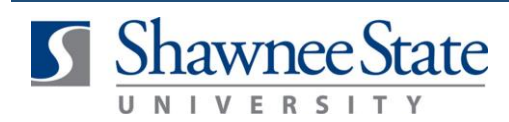

#### **Overview & Table of Contents**

Managers use the Bear Trax Transfer function to initiate HR transactions occurring within their department. In-department transactions include position change, salary and grade change, manager change, working hours and work schedule, and location change. For transfers outside of your department contact Human Resources for assistance.

BearTrax definition of Transfer is the change of an employee's status and/or relevant employment information. This replaces the Change of Status form.

Use the table below to quickly navigate to the Transfer Instructions that you want:

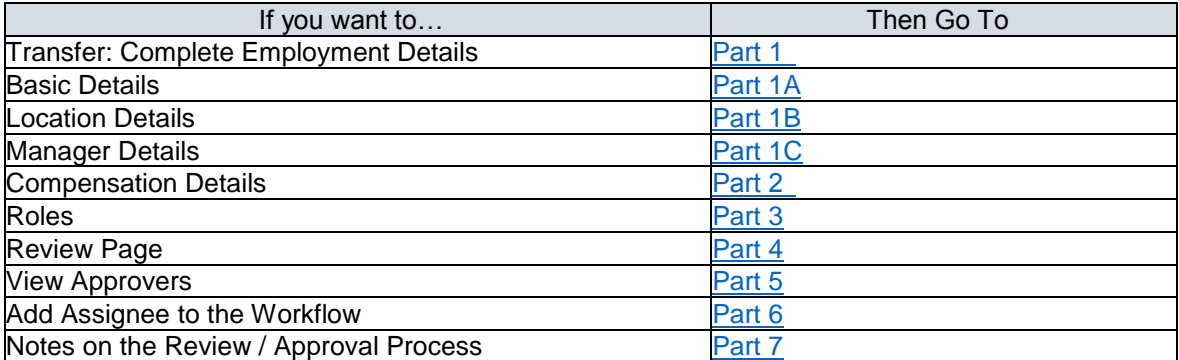

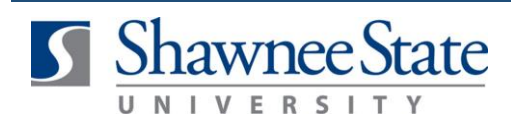

### <span id="page-2-0"></span>**Part One: Complete Employment Details**

### <span id="page-2-1"></span>**Part One A: Basic Details**

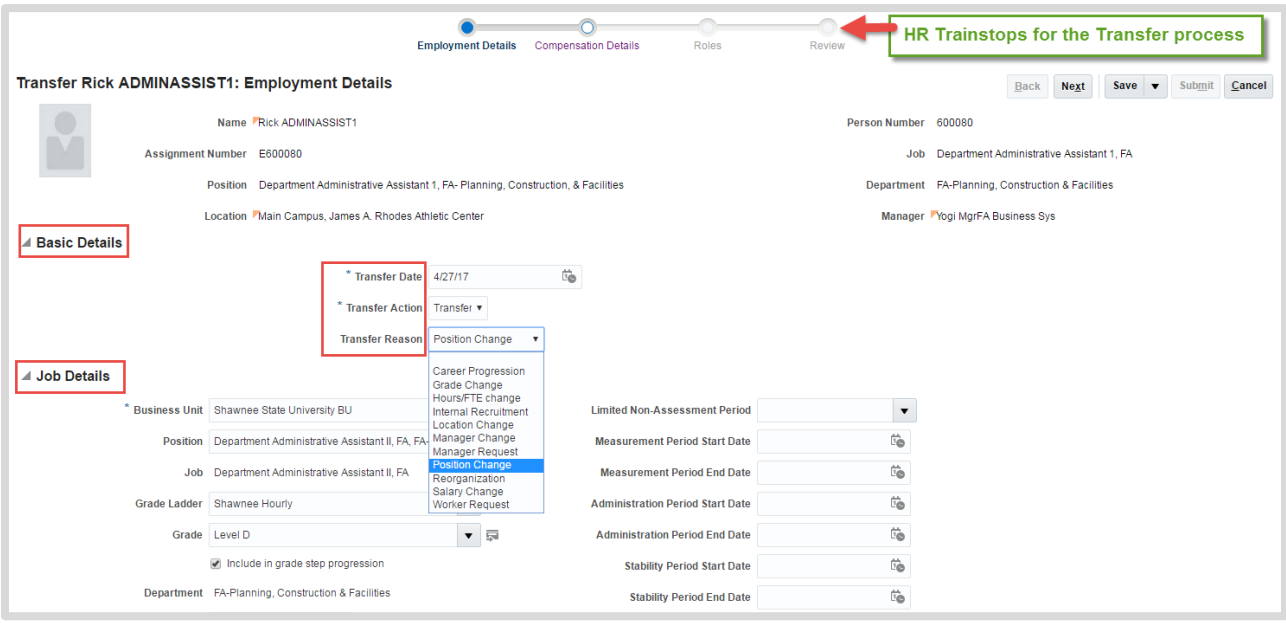

- 1. Enter **Basic Details** including date, Action and Reason.
- 2. Enter Job Details

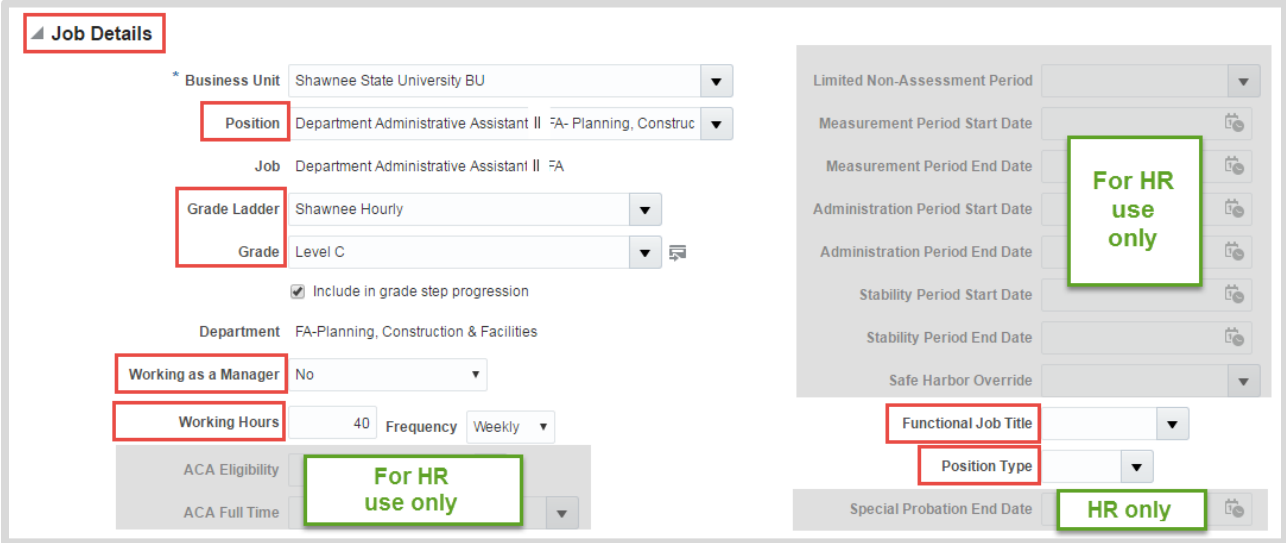

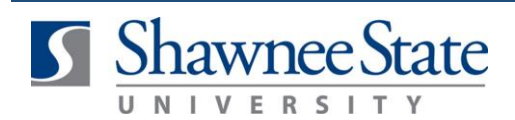

Use the reference chart below to enter Job Details, keeping in mind that some information will be provided to you outside of the system through HR email communications:

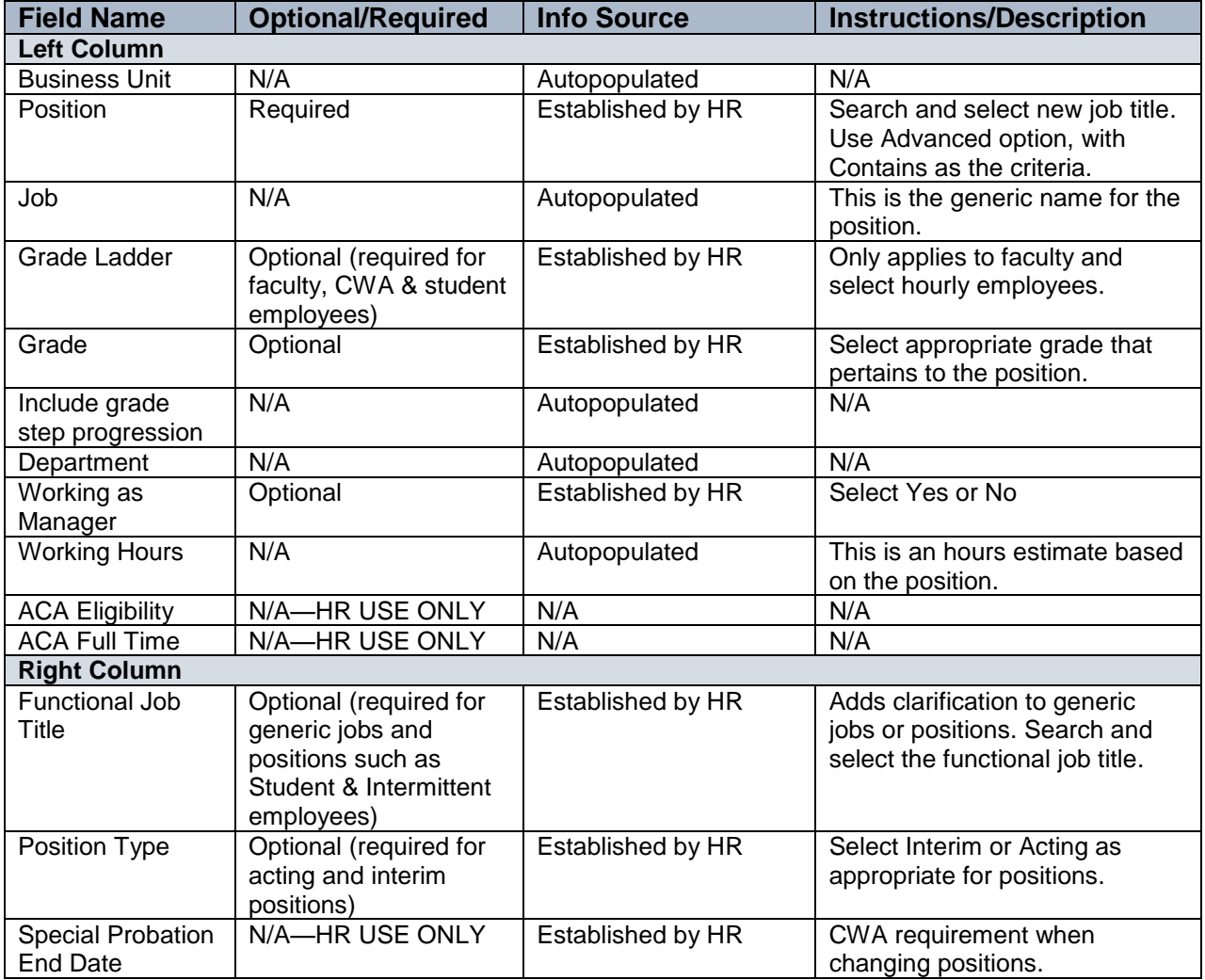

#### **Work Measure Details**

No manager action is needed for Work Measure Details; this section auto populates.

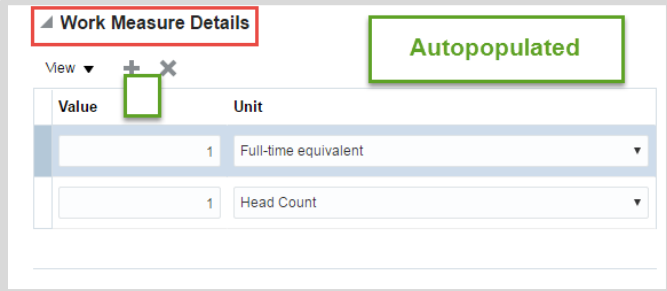

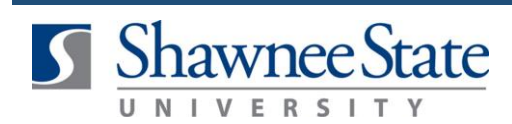

### <span id="page-4-0"></span>**Part One B: Location Details**

#### **Follow these steps to search for and enter a Location:**

1. Click the dropdown arrow by Location Details and select Search.

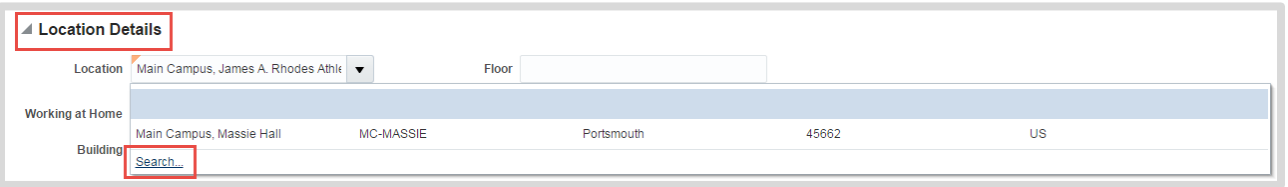

2. Click Advanced.

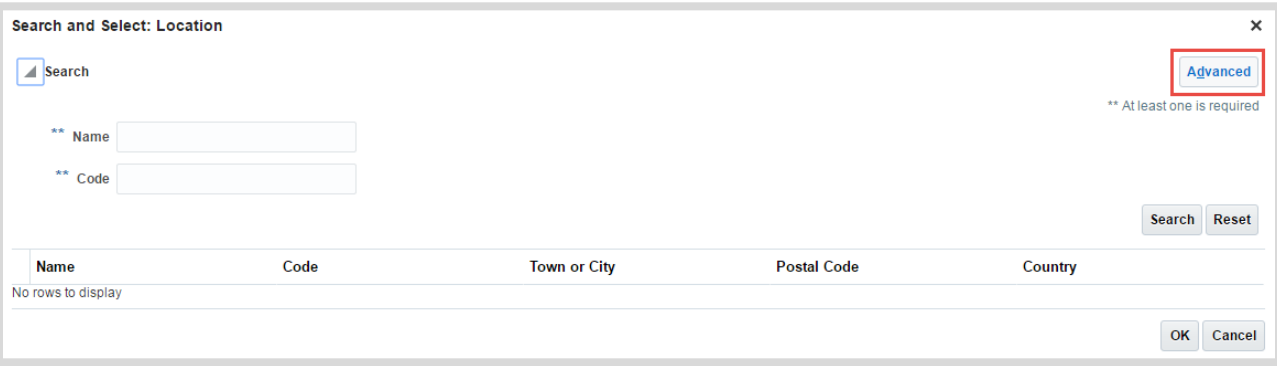

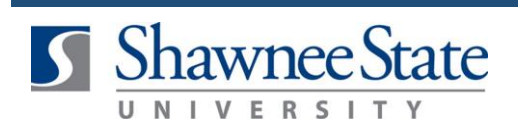

3. Select Contains for search criteria and enter Main Campus. Note! Locations always start with "Main Campus" except offsite EOC locations.

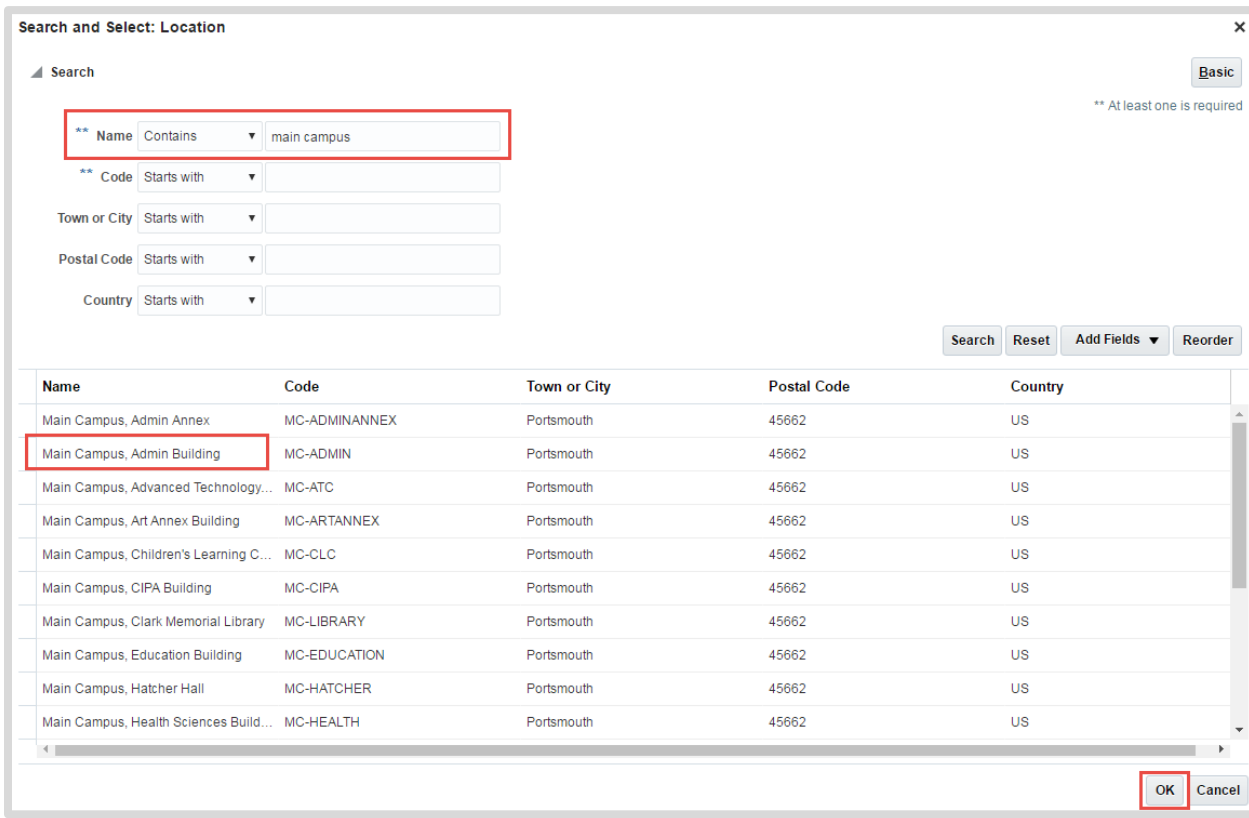

- 4. Click on the desired location.
- 5. Click OK.

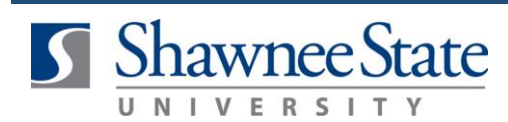

#### <span id="page-6-0"></span>**Part One C: Manager Details**

Manager name auto populates based on current manager. Follow the instructions below to edit Manager Details:

1. Use the Advanced search to change employee's manager, if applicable.

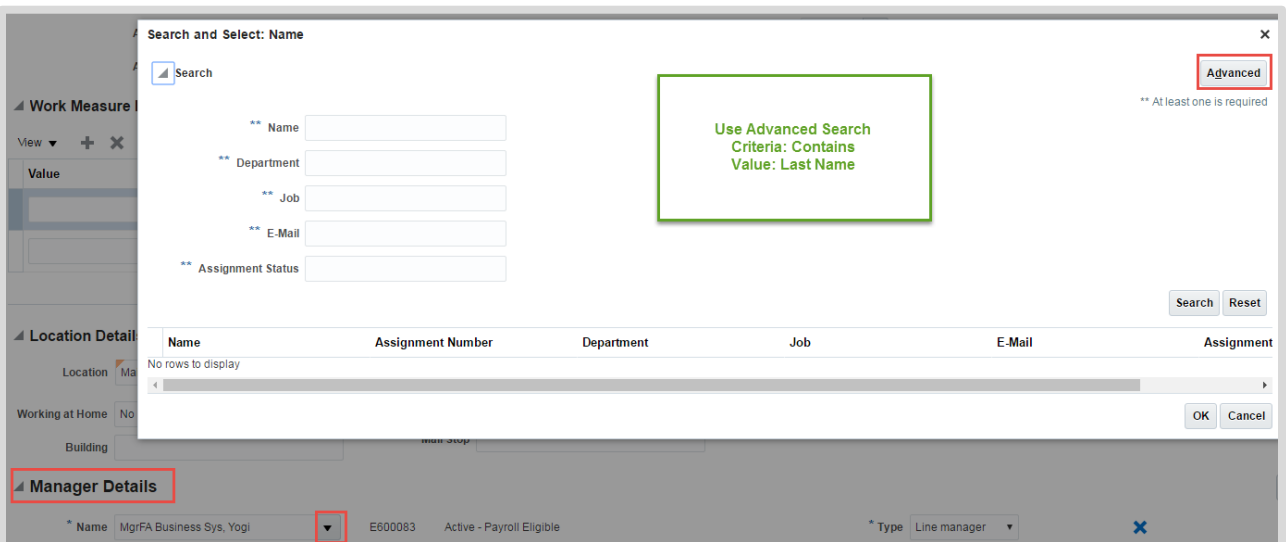

2. Select Contains for search criteria and enter manager's Last Name. Select new manager.

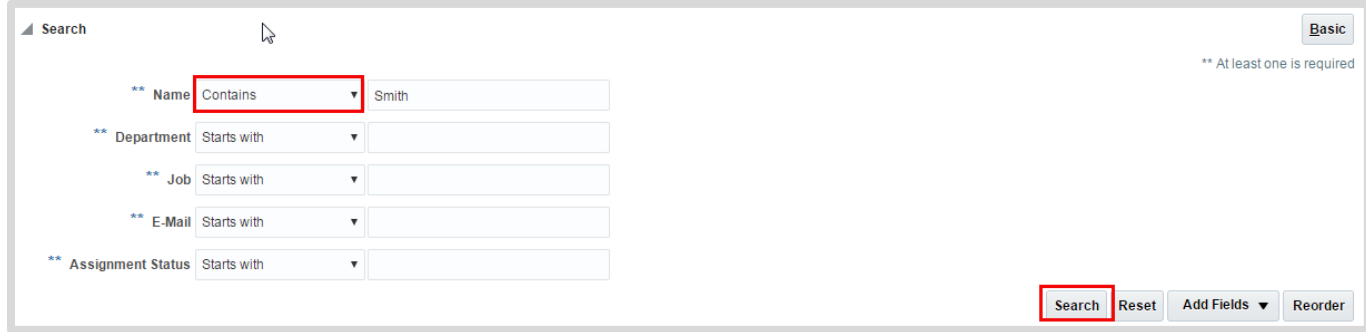

3. Scroll to the top of the page and click Next to advance to the Compensation trainstop.

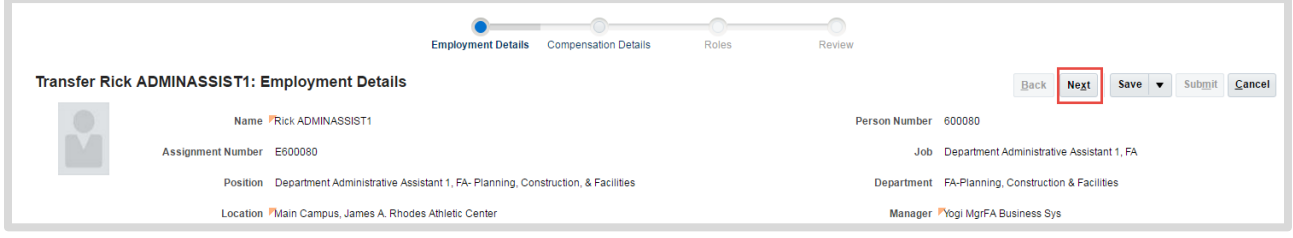

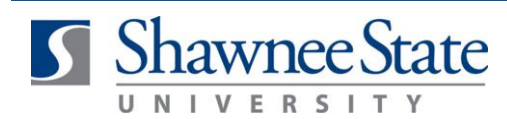

### <span id="page-7-0"></span>**Part Two: Compensation Details**

Follow the instructions below to enter Compensation Details including the new Salary Basis and New Salary. Note: The old salary basis will not show.

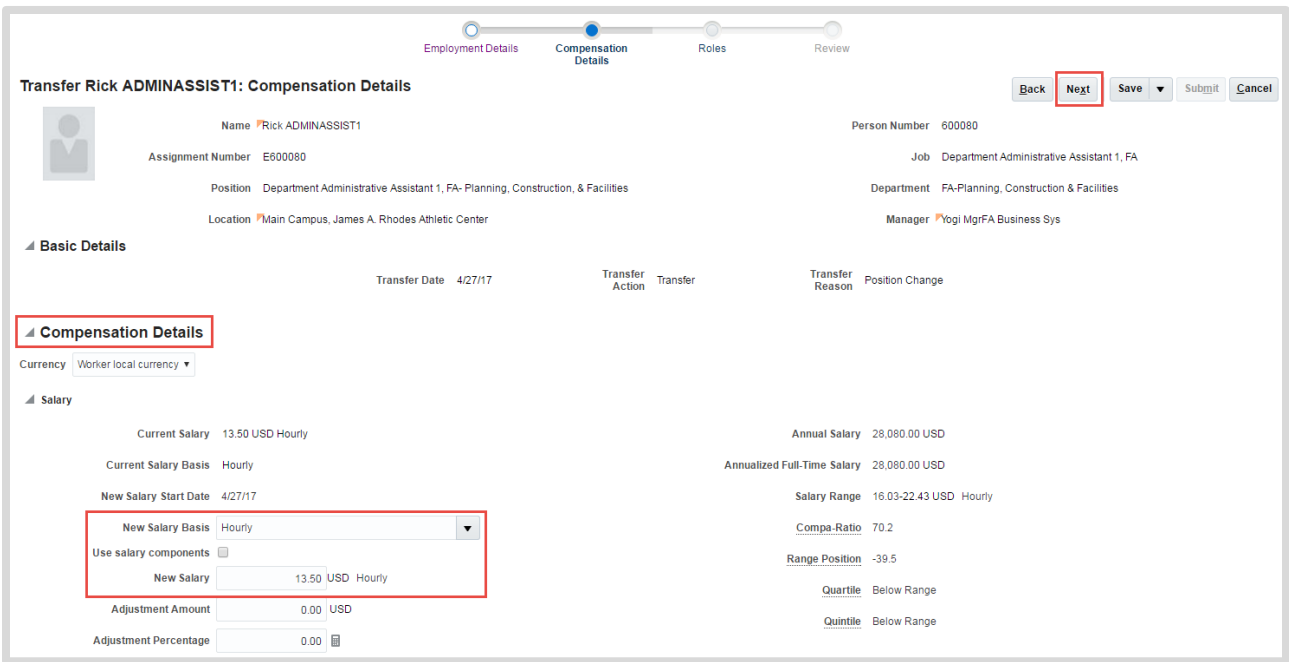

- 1. Enter the New Salary Basis.
- 2. Enter the New Salary.
- 3. Scroll to the top of the page and click Next to advance to the Compensation trainstop.

Use the reference chart below to enter Compensation Details, keeping in mind that some information will be provided to you outside of the system through HR email communications:

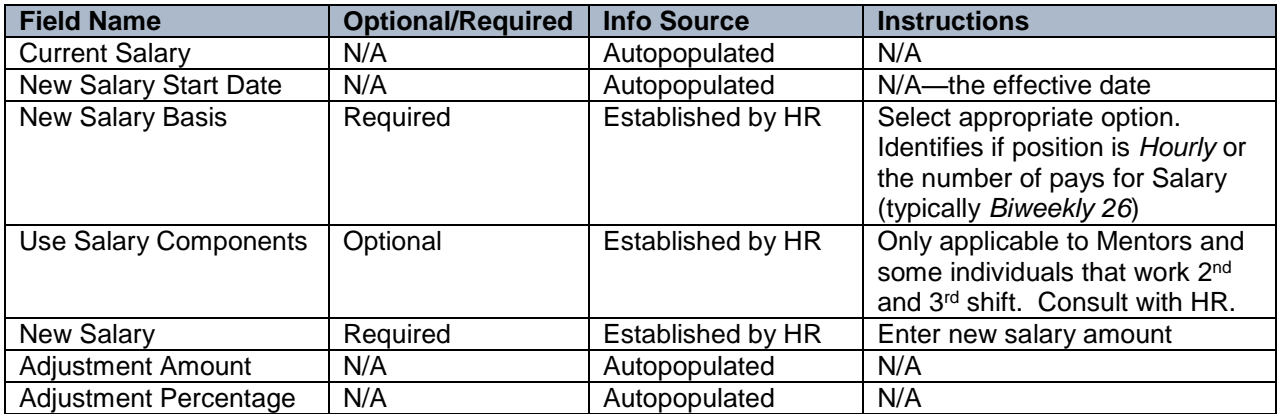

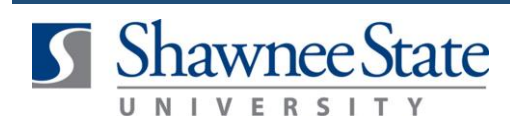

### <span id="page-8-0"></span>**Part Three: Roles**

Click Next to skip this section. No action is necessary on the part of the Manager.

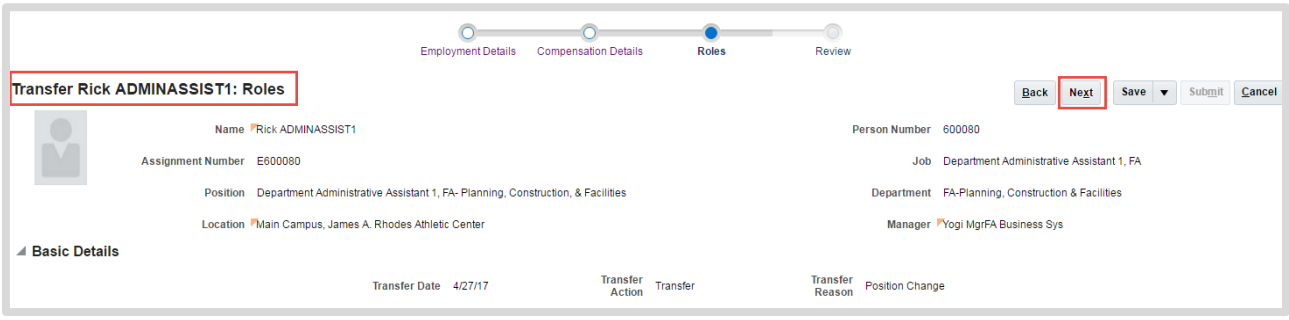

### <span id="page-8-1"></span>**Part Four: Review Page**

Before submitting, follow these instructions to review your work.

1. Review Transfer information on the Review Page for accuracy. From here you can also print.

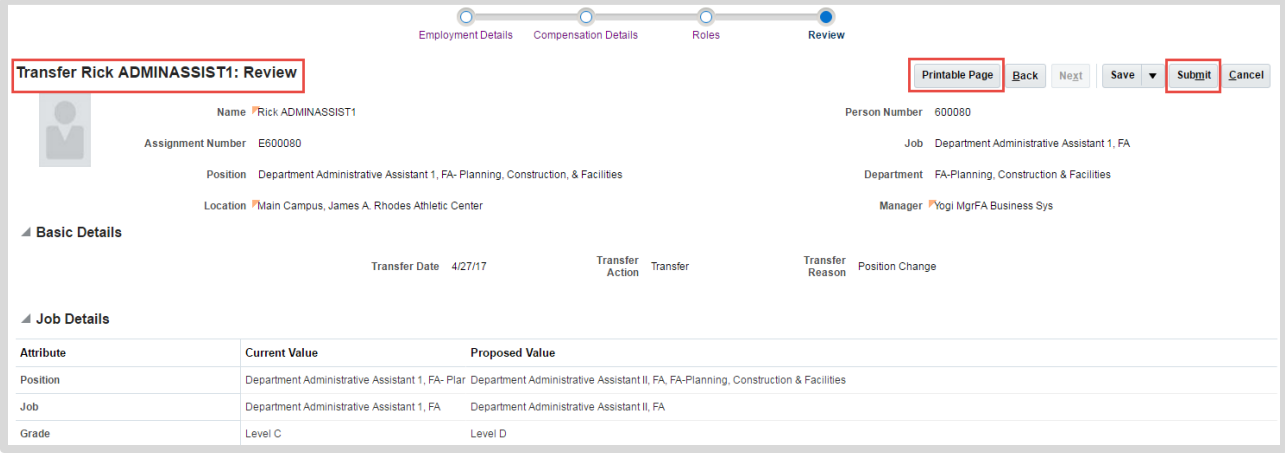

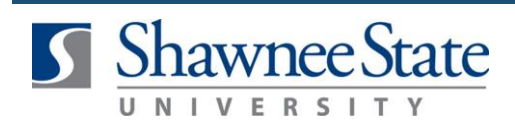

2. Compare Compensation Details, before and after.

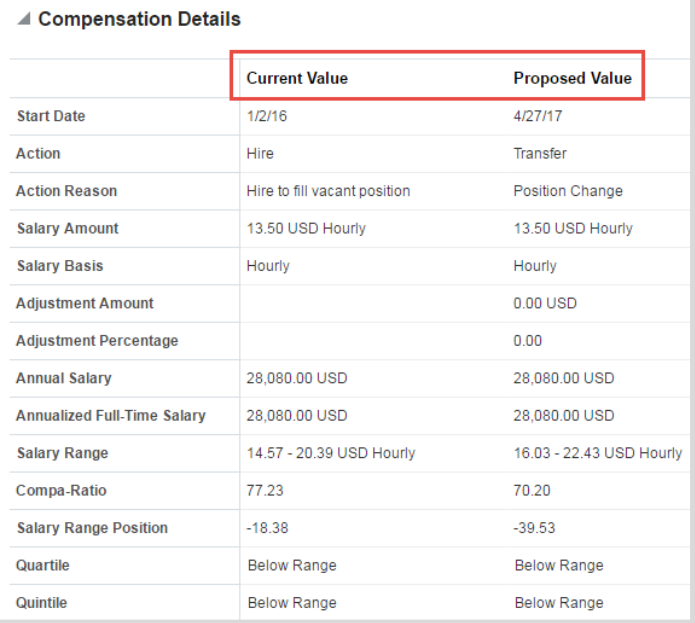

- 3. Scroll down to add relevant comments in Comments section.
- 4. Add Attachments if necessary.

#### 5. View Approvers

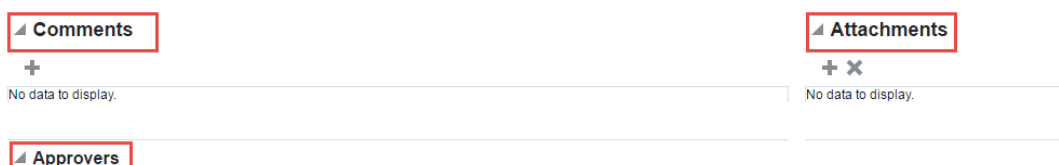

- 6. Scroll up to click Submit and submit the Transfer.
- 7. You can Save your work on the Transfer process to initiate at a later date.

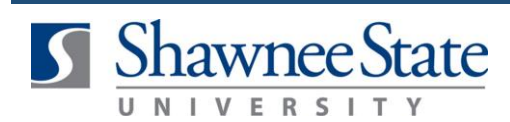

### <span id="page-10-0"></span>**Part Five: View Approvers and Add Assignees to the Workflow**

Follow these instructions to view the Approvers workflow at the bottom of the Review Page and insert an assignee into the workflow:

1. View Approvers workflow at the bottom of the Review Page. You may need to click the arrow to open the information box.

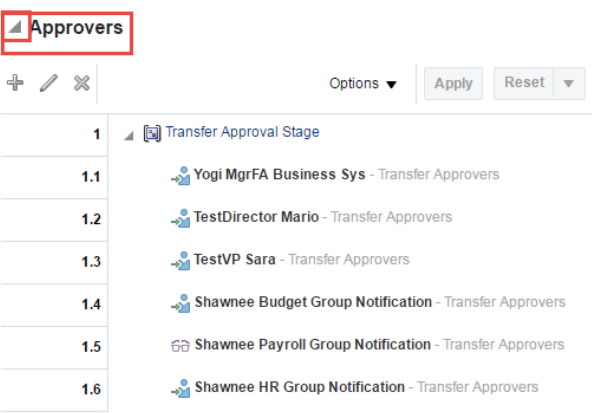

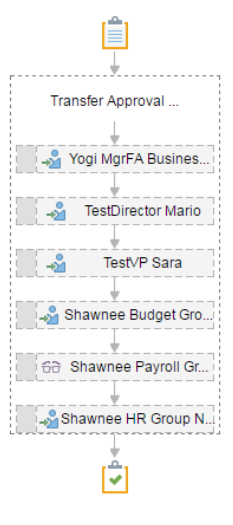

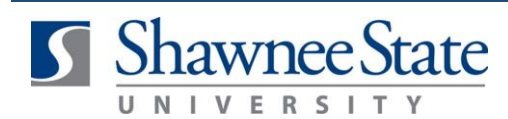

### <span id="page-11-0"></span>**Part Six: Add Assignees to the Workflow**

Managers can initiate the Transfer process and then delegate the completion of the task to an assignee. By clicking Next on each page, managers can quickly navigate to the Review page to add an assignee. At minimum, managers must identify the employee being transferred and provide assignee with adequate information to complete the task.

Follow these steps to add Assignees and/or Additional Approvers:

- 1. Open the Approvers section by clicking on **Approvers**
- 2. Highlight yourself in the workflow by clicking to the left of your name.
- 3. Click the + to open the Add Assignee box.
- 4. Enter the User ID or search for the person.
- 5. Select Above participant. (This will insert the assignee above you in the workflow). Add comments that will serve as instructions for your assignee.
- 6. Click OK.

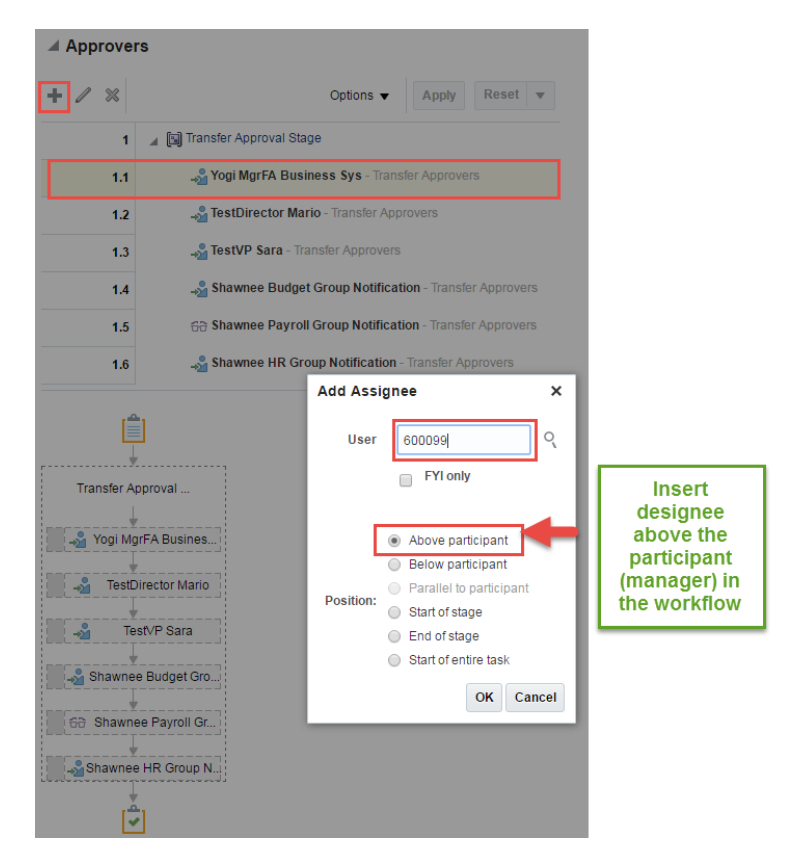

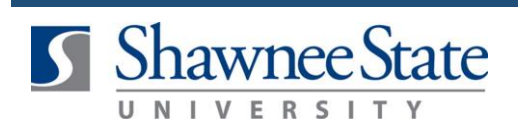

7. View the new assignee in the workflow. Click Apply to save changes.

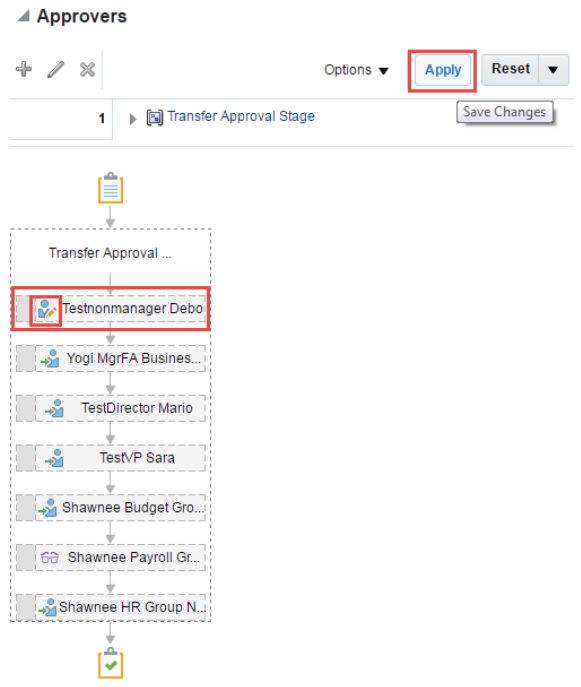

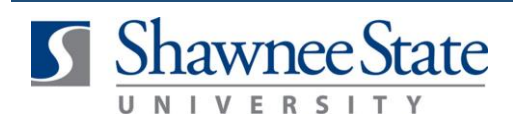

### <span id="page-13-0"></span>**Part Seven: Notes on the Review / Approval Process**

Upon Manager's submission of the Transfer a workflow process is initiated. Below are some additional workflow guidelines and actions available to Approving Managers in the workflow.

If there is only one approval in the line, the approving manager will receive options to "Approve", "Reject", or select other Actions from the drop down. Listed below are additional actions the approving manager can take:

- "Reject" Sends task back to previous assignee for reprocessing to request additional information. (Be sure to add appropriate comments to indicate reason for rejection.)
	- o Previous assignee can review and "Edit Transfer" (midway through screen)
- "Reassign" Sends to a different manager for review.
- "Request Information" Sends notification to any previous assignee or the initiator (or search another user in the system) to request additional information/documentation.
	- o Return Options Route directly back to me opens direct line between the two points; Require subsequent participants to retake action.
	- o Does not require additional approvals; individual should add comment/response/document and go to "Actions" and "Submit Information" or "Reassign."
- "Edit Transfer" any approver has the option to edit, but other reviewers in the workflow will not receive notification of the changes.
- "Claim" in a group notification, several individuals may receive the notification but one has to claim to act on approval; once claimed, it will revert back through notifications with "Approve" and "Reject" buttons.

Listed below are specific actions relevant to departments and/or roles:

- o VP "Approve" or "Reject" or select alternative Action.
- $\circ$  Budget Group "Claim", then "Approve" or "Reject" or select alternative Action.
- $\circ$  HR Group "Claim", then "Approve or "Reject" or select alternative Action.

#### **Closing Notes**

This Job Aid overviews the Transfer process for transfers occurring internally within your department. Seek assistance from Human Resources if initiating a Transfer outside of your department.